# DILLON

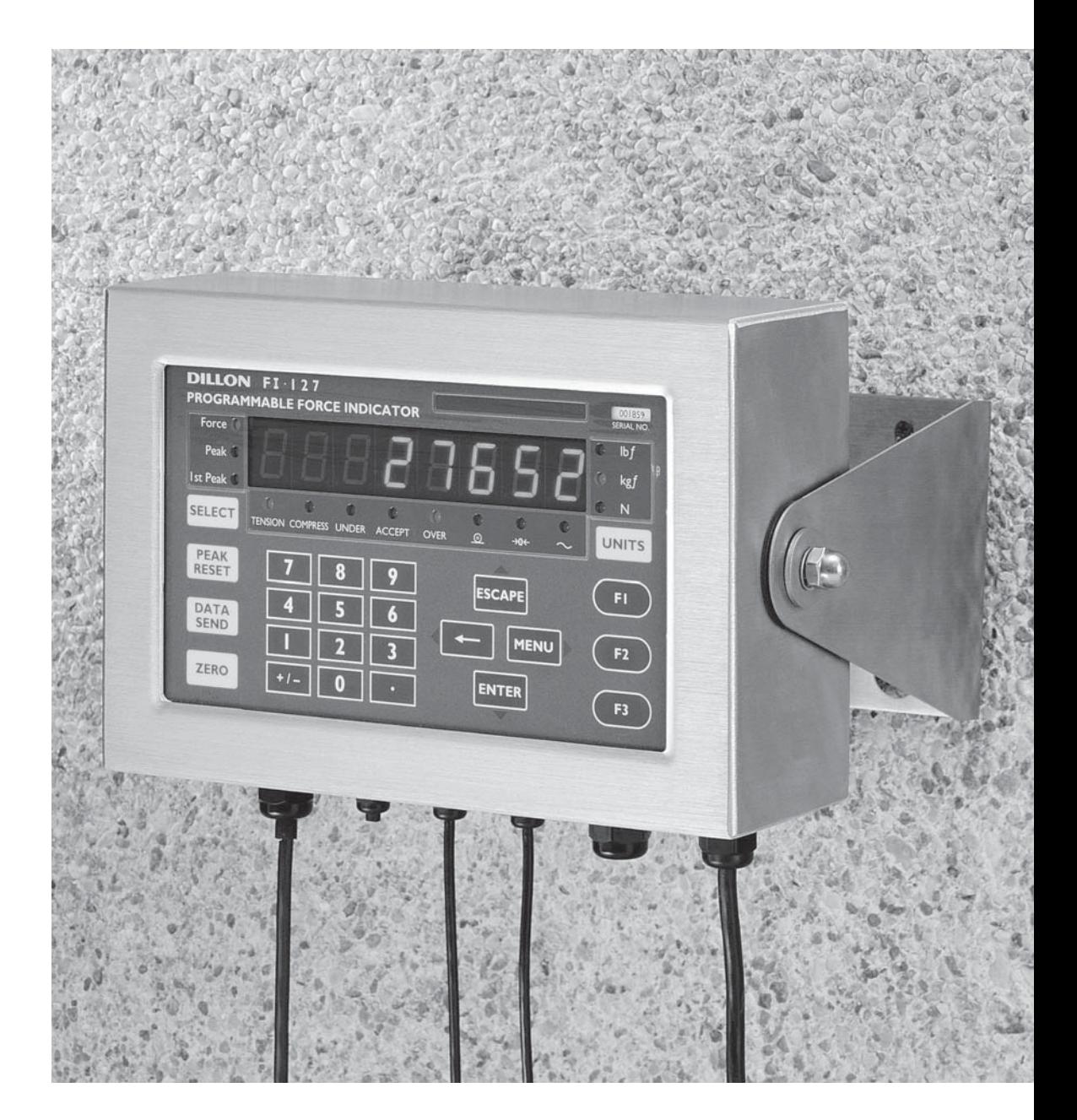

# **FI-127 Force Indicator User's Manual**

#### **UNITED STATES**

This equipment has been tested and found to comply with the limits for a Class A digital device, pursuant to Part 15 of the FCC Rules. These limits are designed to provide reasonable protection against harmful interference when the equipment is operated in a commercial environment. This equipment generates, uses, and can radiate radio frequency energy and, if not installed and used in accordance with the instruction manual, may cause harmful interference to radio communications. Operation of this equipment in a residential area is likely to cause harmful interference in which case the user will be required to correct the interference at his own expense.

#### **CANADA**

This digital apparatus does not exceed the Class A limits for radio noise emissions from digital apparatus set out in the Radio Interference Regulations of the Canadian Department of Communications.

Le present appareil numerique n'emet pas de bruits radioelectriques depassant les limites applicables aux appareils numeriques de la Class A prescrites dans le Reglement sur le brouillage radioelectrique que edicte par le ministere des Communications du Canada.

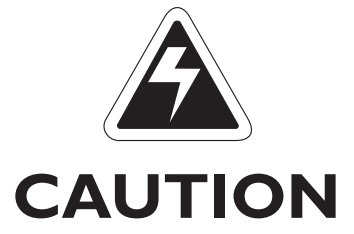

**Risk of electrical shock. Do not remove cover. No user serviceable parts inside. Refer servicing to qualified service personnel.**

> **Weigh-Tronix reserves the right to change specifications at any time.**

# **Table of Contents**

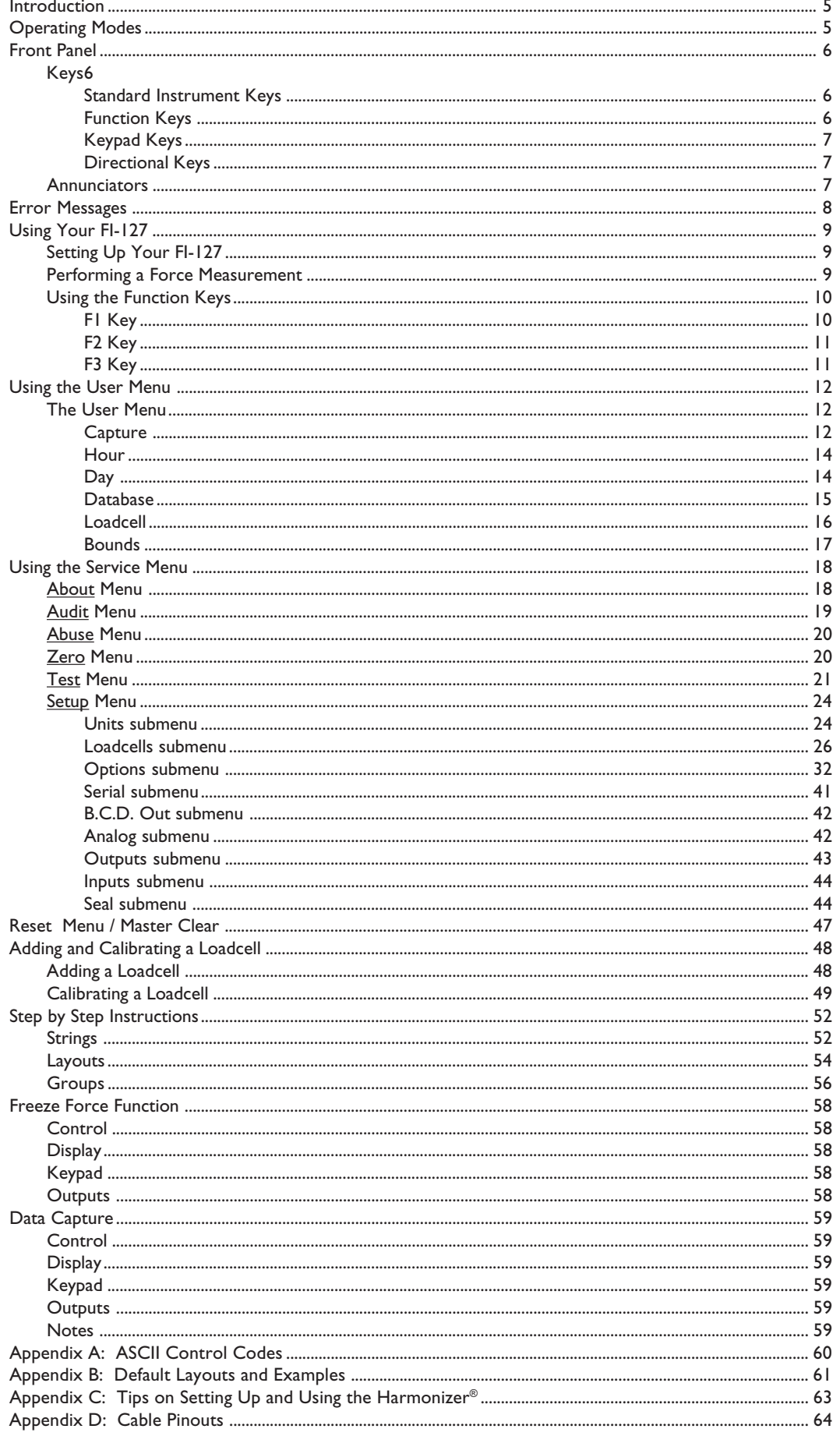

# **FI-127 Specifications**

#### **Power requirements:**

115 Volts AC, +10% to -15% @ 0.3Amp maximum 230 Volts AC, +10% to -15% @ 0.15 AMP maximum 50 /60 Hz

**Excitation:** 10 Volts DC Supports up to twelve 350-ohm weight sensors

### **Operational keys:**

Five yellow standard keys: Select, Peak Reset, Data Send, Zero, Units Three function keys: F1, F2, F3 Numeric keys: 0-9

### **Operational annunciators:**

Tension, Compression, Under, Accept, Over, Print, Zero, and Motion Three units of measure

**Display:** Eight digit, seven segment, 0. 8-inch high LED

**Display rate:** Selectable (1, 2, 5, 10)

### **Analog to digital conversion rate:** 60 times per second

**Calibration Memory:** Six loadcell calibration memory

### **Unit of measure:**

Three, independently programmable: Pounds force, kilograms force, grams force, ounces force, ton force, tonne force, custom, Off

### **Capacity selections:**

999,999 with decimal located from zero to five places

### **Incremental selections:**

Multiples and submultiples of 1, 2, 5

### **Programmable selections:**

Zero range, motion detection, five-point linearization.

### **Time and date/RAM:**

Battery backed up real time clock and RAM are standard

**Internal resolution:** 6,291,456 counts per mV/V per sec.

### **HarmonizerTM digital filtering:**

Fully programmable to ignore noise and vibration

### **Standard inputs:**

Seven logic level inputs for functions such as foot switch inputs, freeze reading inputs, PLC control, etc.

#### **Standard outputs:**

Three outputs, open collector design Relay power supply, 24 VDC at 150mA 5 VDC at 200 mA for scanner power source Bidirectional serial port (RS-232 or RS-422/485 or 20mA current loop)

#### **Self diagnostics:**

Display, keys, inputs, outputs, serial port, A to D converter, loadcell output display, voltages

**Circuitry protection:** RFI, EMI, and ESD protection

### **Options:**

Two additional serial ports BCD parallel 10 cutoffs Analog output 0-5, 0-10 volts 1-5, 4-20, 10-50 mA

### **Operating temperature:**

-40 to 140° F (-40 to 60° C) 100% relative humidity including washdown

**Enclosure:** NEMA 4X stainless steel enclosure

### **Dimensions:**

 $12"$  W x 8" H x 4" D (without mounting bracket) 12.3" W  $\times$  11.0" H  $\times$  5.3" D (with mounting bracket)

**Weight:** 12.5 lb, 5.7 kg

# **Agencies:**

CUL pending

**Warranty:** 2 year

# **Introduction**

*Major sections of this manual are separated by the large black bars as seen above and below. Subsections are titled in this lefthand column. Notes, definitions, and other information also appear in this column*

The model FI-127 is a versatile, full-featured indicator housed in a stainless steel enclosure. Its user interface includes an 8-digit, 7-segment LED display, fourteen LED annunciators, and 24 keys.

This manual is divided into the following major sections:

- Introduction
- Operating Modes
- Front Panel
- Error Messages
- Using Your FI-127
- Using the User Menu
- Using the Service Menu
- Reset Menu/Master Clear
- Adding and Calibrating a Loadcell
- Step by Step Instructions
- Freeze Force Function
- Data Capture

# **Operating Modes**

There are three modes of operation for the FI-127—Display mode, User Menu mode and Service Menu mode.

In Display mode you perform all normal force measurement operations.

The User and Service menus give you access to testing modes, configuration of your system, database and system information. This manual explains how to use these different modes of operation.

# **Front Panel**

The FI-127's front panel consists of 24 keys and fourteen annunciators.

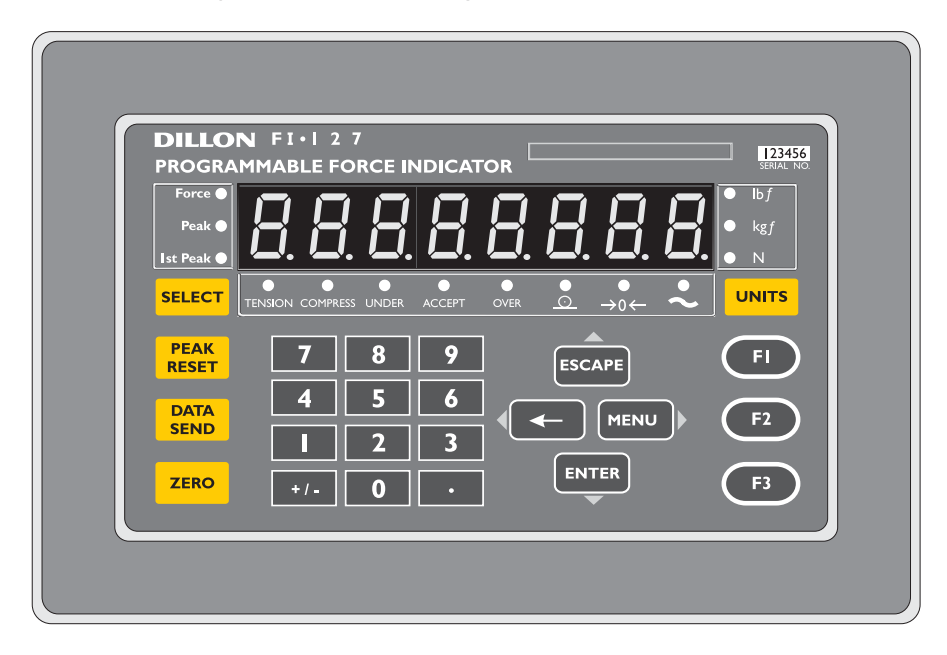

**Figure 1** FI-127 Front Panel

**Keys** The FI-127's keys are divided into four primary groups:

**Standard Instrument Keys** These yellow keys are common to a majority of applications and include SELECT, PEAK RESET, DATA SEND, ZERO, and UNITS. The SELECT and UNITS keys are placed next to the annunciators they affect.

- **SELECT** Use to switch between force, peak ad first peak display modes. **SELECT** can also be used to accept a current selection and return to weigh mode from within any menu.
- **PEAK RESET** Use to reset all peak and first peak values. This key may also be used to capture the current measurement as an entered value during data entry.
- **DATA SEND** Use to initiate one or more serial outputs.
- **ZERO** Zeros the scale in the display mode. Also clears values in numeric entry.
- **UNITS** Switches the units of measure in the display mode. Up to three units of measure are selectable.

**Function Keys**

**Function Keys** These oval keys along the right side of the display face are configurable and are labeled F1, F2, and F3. The default configurations for these keys are:

- **F1** Allows load cell selection
- **F2** Allows entry of ID number
- **F3** Allows access to cutoff registers.

**Standard Instrument Keys**

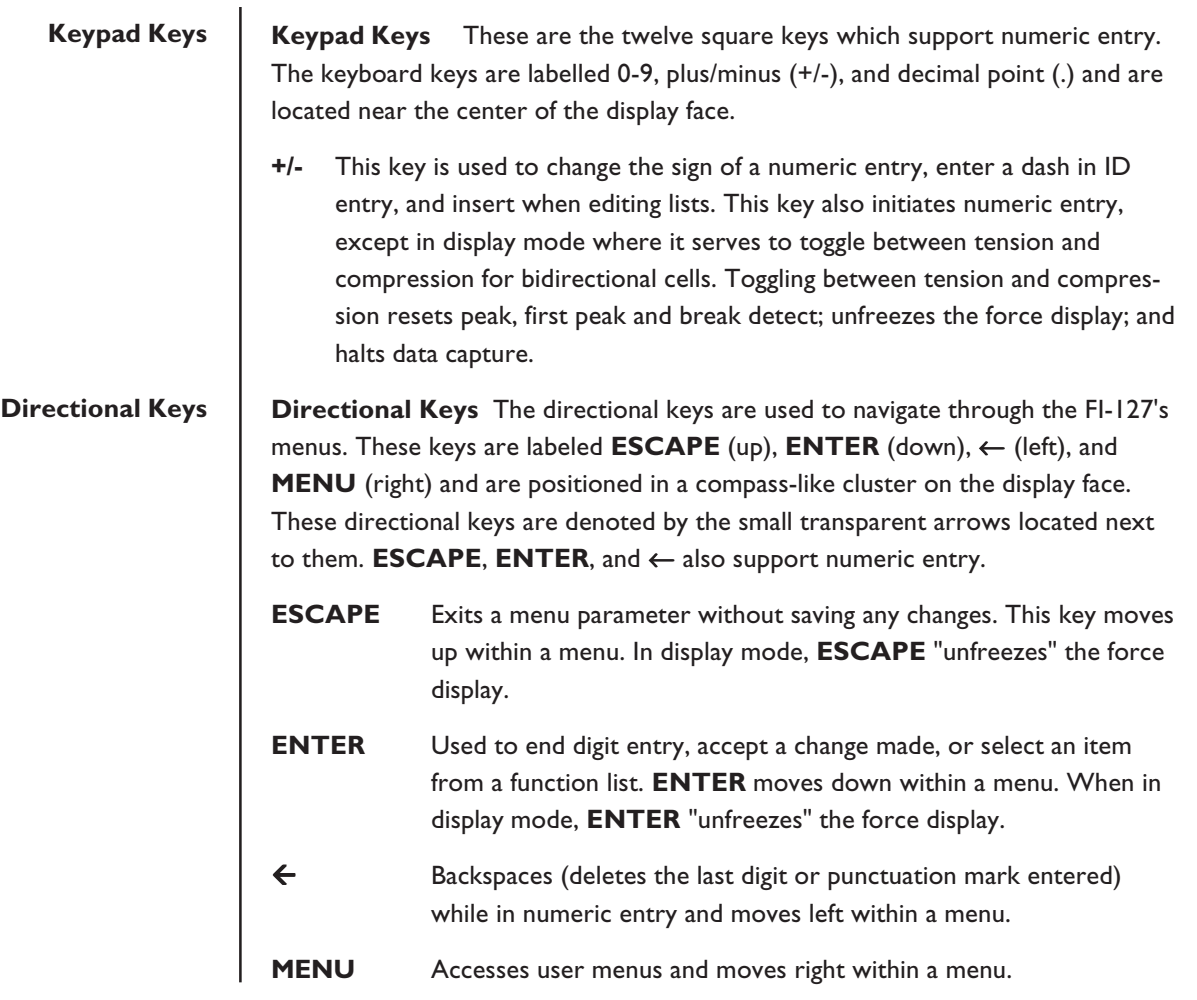

# **Annunciators**

The FI-127 has fourteen annunciators.

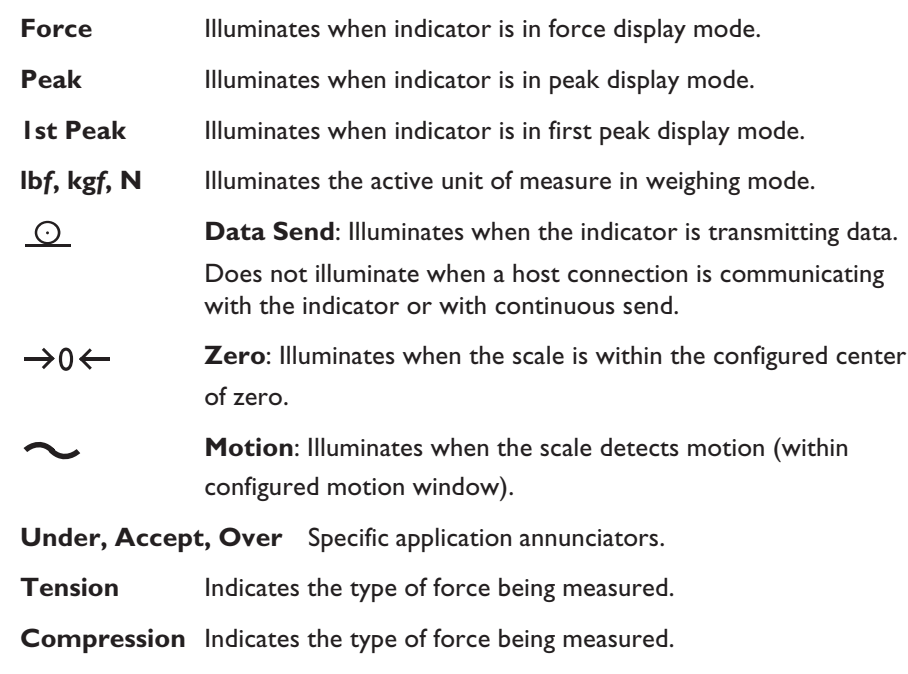

# **Error Messages**

The following are displays you may see if problems occur or if invalid operations are attempted with your FI-127:

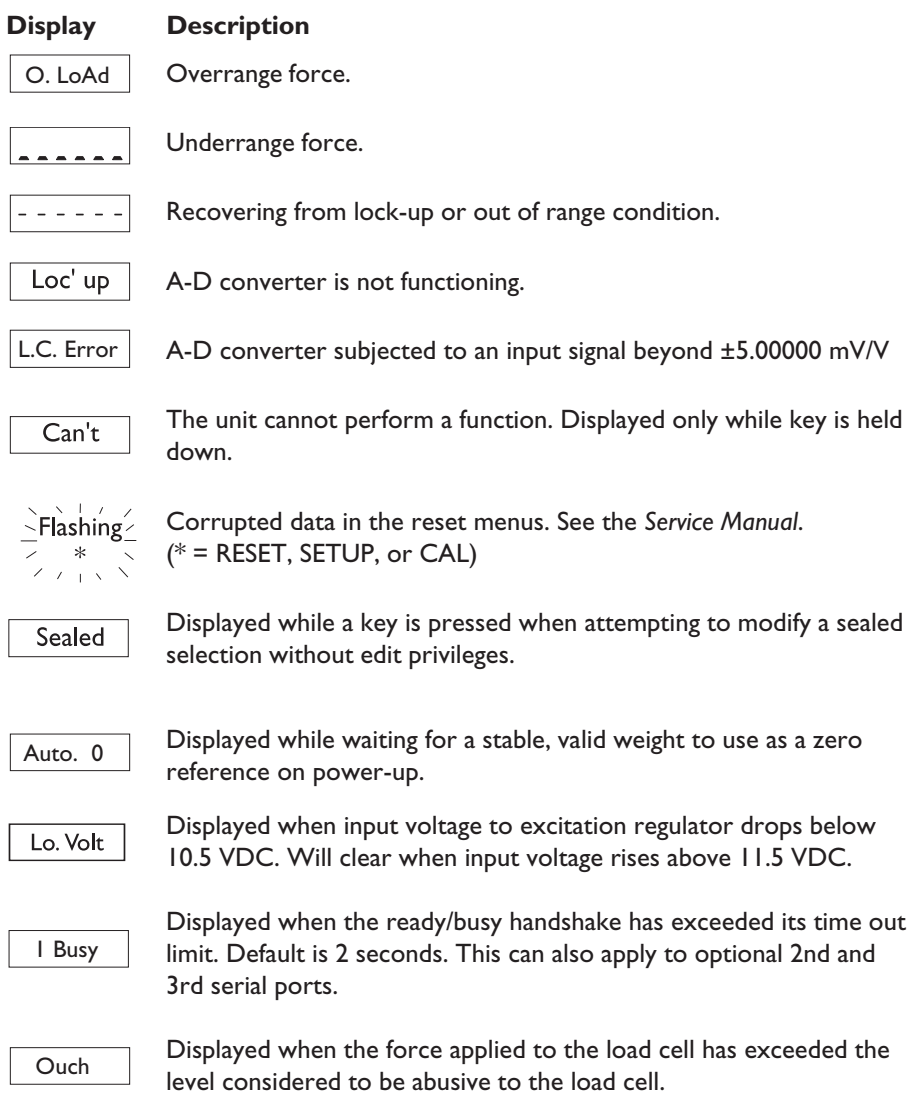

# **Using Your FI-127**

# **Setting Up Your FI-127**

# **Performing a Force Measurement**

#### *First Peak*

*First peak is defined as an applied force, followed by a drop in force of at least x% of full capacity followed by an ultimate peak in force. x is called the capture percentage. You can set this percentage via the front panel. Instructions can be found in the section* Using the Service Menu*. See the graphed example in Figure 2.*

Your FI-127 will probably be ready to use when you receive it from your Dillon distributor. Connect the loadcell to the 7-pin connector on the back of the unit. Connect your RS-232 communication equipment to the other connector on back of the FI-127. Power up your peripheral equipment and plug in the FI-127 to an appropriate grounded power source.

The indicator will power up in Display mode with annunciators lit for your application. From the factory, the default annunciators which are lit are *Force*, *Tension* and *lb F*. The center of zero (COZ) annunciator should also be lit. If the display does not show 0 or the COZ annunciator is not lit, press the **ZERO** key.

Your unit is now ready for use in your force measurement application. If you want to add a loadcell, see the section *Adding a Loadcell* later in this manual.

- 1. With the indicator powered up, select the unit of measure you want to use by pressing the
- 2. Press the **ZERO** key if the display does not show 0 and apply force

**UNITS** key. . . The proper annunciator will light.

to the loadcell. . . The force will be displayed in the unit of measure you have chosen. The type of force, tension or compression, will be indicated by the annunciators under the display. The motion annunciator will be lit while the indicator detects motion.

3. If you are running a test where First Peak and Peak readings are important to you, you can see those values by pressing the **SELECT** key. The value on the display will correspond to the annunciated item on the left side of the display panel. See the First Peak definition at left.

- 4. After you have seen the peak values, you can reset them by removing the force from the loadcell and pressing the **PEAK RESET** key.
- 5. Repeat steps 2-4 for the other force measurements you want to make.

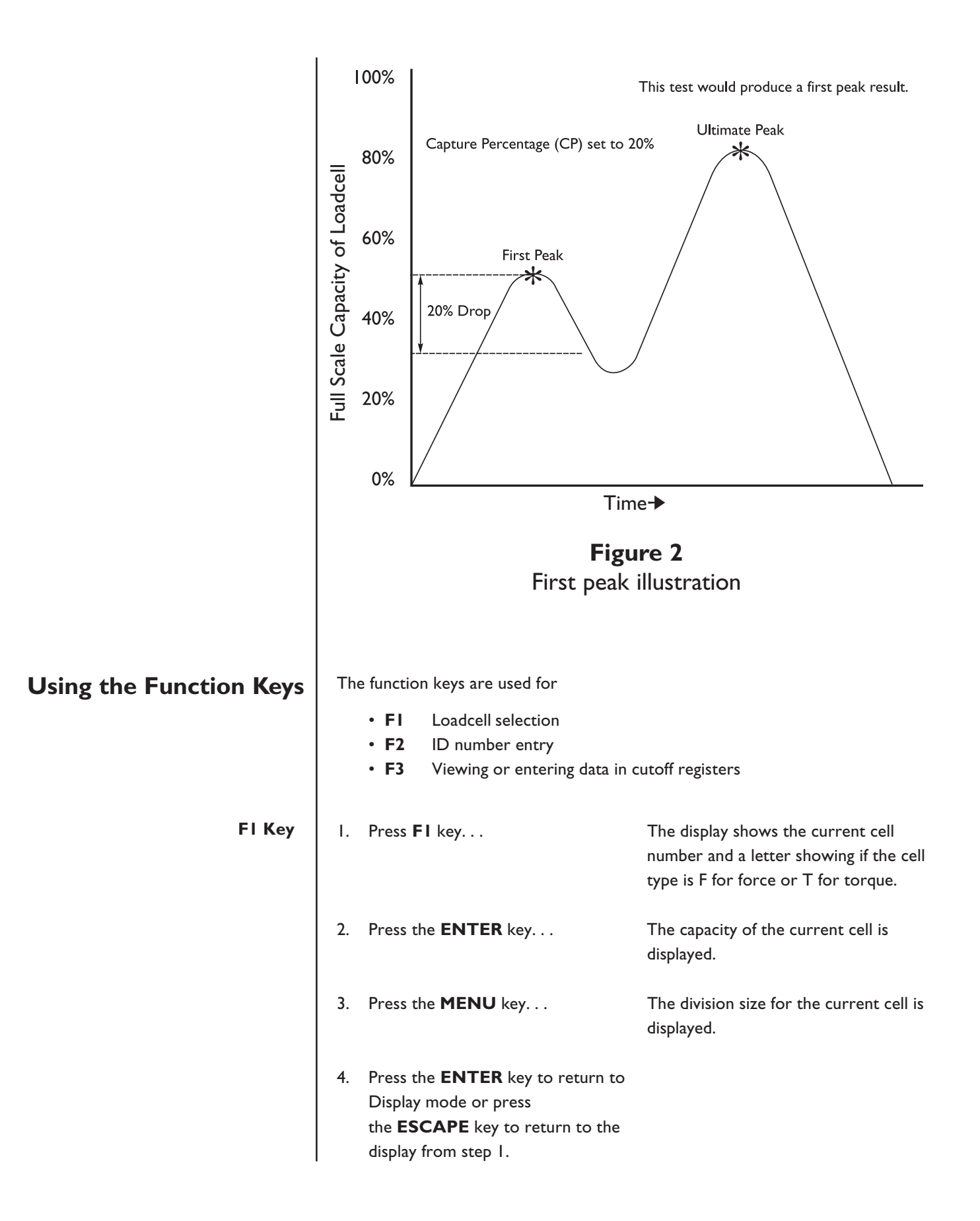

2. Press any of the following keys to return to Display mode: **F2**, Å, **MENU**, **ESCAPE**, **SELECT**

or

press a number key to start entering a new ID number. When you are finished, press the **ENTER** key... https://www.fillip.cometheuse.com/intervalue.com/intervalue.com/intervalue.com/intervalue.com/intervalu

active ID number.

## **F3 Key**

### *Cutoff Register*

*A cutoff register is a force value you enter into memory (register) which the indicator uses to control outputs. There are 10 cutoff registers in the FI-127. You can set ten different force values which the indicator will use to trigger outputs.*

*When activated (force on the loadcell is less than the force in the cutoff registers), these cutoffs are all on at the same time. Each cutoff will deactivate as soon as the force on the loadcell matches the value in each cutoff register.*

*When the force is equal to or greater than positive register values, or more negative than negative register values, the corresponding output is disabled.*

*When the force is less than the positive register values, or less negative than negative register values, the corresponding output is enabled.*

The F3 key is used to view and change cutoff registers. You can view cutoff registers by two methods:

#### **Method A:**

1. Press the **F3** key. . . *1 xx* is displayed. The number *1* stands for cutoff register #1 and *xx* is the current value in register 1.

2. Continue pressing **F3** or **MENU** to scroll forward or  $\leftarrow$  to scroll backward through the remaining cutoff registers.

### **Method B:**

1. If you know which cutoff register you wish to view, press the number of that register, then press **F3**. That particular cutoff register is displayed.

To change a cutoff value, display the register you want to change then:

1. Key in a new value with the numeric keypad. Use the **+/-** key to change the sign of the value.

> Press the **ENTER** key to accept the new value and return to Display mode

or

press the **F3** key to accept the new value and move to the next register.

2. To deactivate or clear a cutoff value, set the value to zero.

# **Using the User Menu**

*Use these keys to navigate through the menus:*

**ESCAPE** = up **ENTER** = down  $\leftarrow$  = left **MENU** = right

The FI-127 has two menus—the user menu and the service menu. The service menu is covered later in this manual. You use it to configure the operation of your indicator. The user menu, shown in Figure 3, allows you to do the following things:

- Capture and view data points
- Print a report on data points
- View statistics about captured data points
- Delete captured data points
- View the current time and date
- View and delete database records
- See live display of loadcell output in counts or mV/V
- Set Target, Under, and Over values

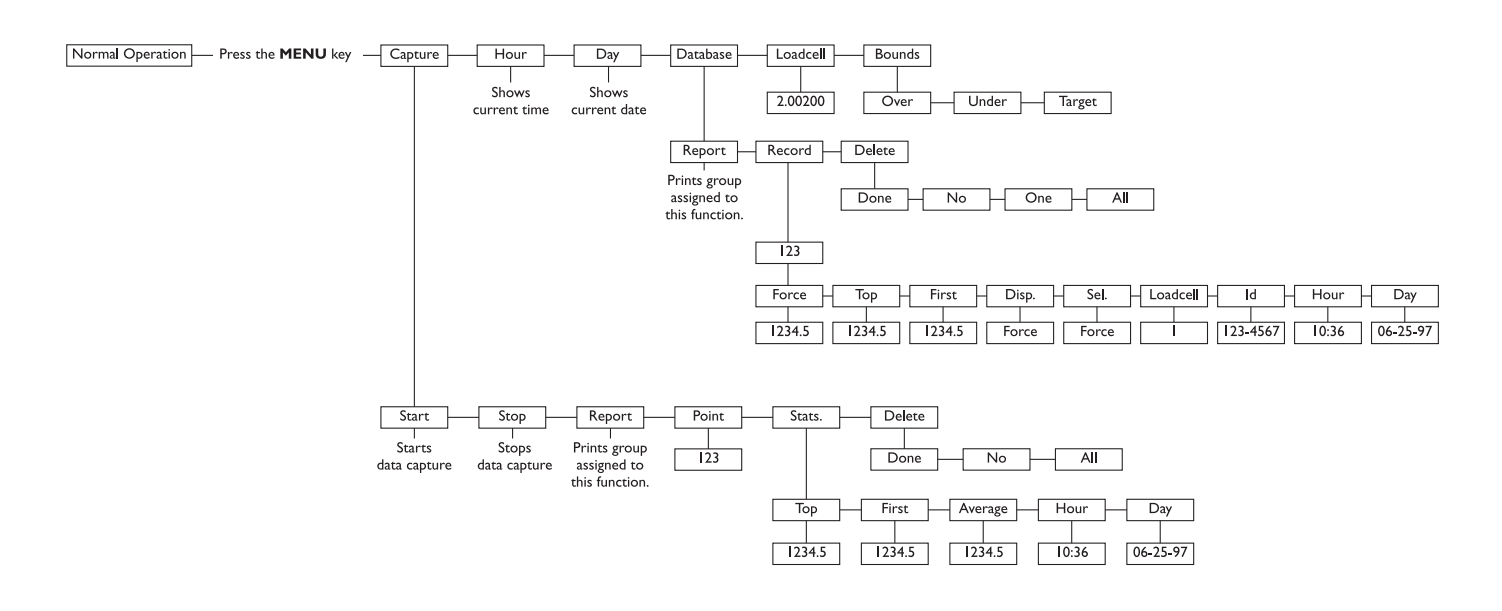

**Figure 3** User menu

## **The User Menu**

Following are instructions for accessing and using the user menu. Refer to Figure 3 as you go through these instructions.

![](_page_11_Picture_217.jpeg)

*This manual assumes that all functions are enabled. Your indicator may not show some of the items in the user menu because your configuration does not enable them. See the* Using the Service Menu *section to reconfigure your system.*

1. Press the **MENU** key. . . *CAPturE* is displayed. This is the first menu item. Use this to start and stop capturing data points, view captured points, see statistics on captured points and to delete the points. 2. Press the **ENTER** key. . . *StArt* or *StoP* is displayed depending on if you are currently capturing data points or not.

*Remember to use the direction keys to navigate among the levels and choices in the menu structure.*

*Press* **SELECT** *to accept the current selection and return to the Display mode from anywhere in the menus.*

3. Press the **ENTER** key to start or stop capturing data points. . . ing data points. 4. Press the **MENU** key to move to the next menu item. . . *rEPOrt* is displayed. Use this to print a 5. Press the **ENTER** key with this displayed if you want a preconfigured set of information to be sent through the serial port. 6. Press the **MENU** key to move to the next menu item. . . *Point* is displayed. Use this to see any 7. Press the **ENTER** key to view the current point number. Press  $\leftarrow$  or **MENU** to scroll to other points. With the point you want displayed, press the **ENTER** key to see the value of that data point. . . The captured point will be displayed as 8. Press the **MENU** key to move to the next menu item. . . *StAtS.* is displayed. Under this item you points.

9. Press **ENTER** to see the first item in the list of statistics. Press the  $\leftarrow$ or **MENU** to move to other stat. items and press **ENTER** to see the value for the displayed statistic. Following are the statistics and what they show you:

![](_page_12_Picture_212.jpeg)

report on the data capture information.

captured data point.

well as the unit of measure and tension/ compression annunciators.

can see statistics on the captured data

![](_page_12_Picture_213.jpeg)

![](_page_13_Picture_200.jpeg)

#### 14

**ESCAPE** = up

 $\leftarrow$  = left

![](_page_14_Picture_150.jpeg)

*Use these keys to navigate through the menus:*

![](_page_15_Picture_223.jpeg)

Below is a full list of items in default order:

- *Force* A stored force measurement. Displayed with unit of measure and tension/compression annunciators.
- *Top* A stored peak value. Displayed with unit of measure and tension/ compression annunciators.
- *First* A stored first peak value. Displayed with unit of measure and tension/compression annunciators.
- *Disp.* A stored measurement. May be Force, Top or First depending on configuration. Press the **ENTER** key again to see the value. Displayed as *F 1234.5* if the stored value is a frozen force. Displayed with unit of measure and tension/compression annunciators.
- *Sel.* A stored measurement. May be Force, Top or First depending on configuration. Press the **ENTER** key again to see the value. Displayed with unit of measure and tension/compression annunciators.

*Loadcell* A stored loadcell number.

- *Id* A stored ID number. *Hour* Time the record was stored.
- *Day* Date the record was stored.
- 27. Press **ESCAPE** until *rEcord* is displayed, then press the **MENU** key to move to the next item in
	- the database submenu. . . *dELEtE* is displayed. Use the items under this to delete one or all the records.
- 28, If you choose to delete one record you can scroll through the records using the  $\leftarrow$  or **MENU** keys then press the **ENTER** key to delete that one record. . . *dELEtE* is displayed.
- 29. With *dELEtE* displayed, press the **ESCAPE** key. . . *dATAbASE* is displayed.
- 30. Press the **MENU** key to move to the next user menu item. . . *LOAdCELL* is displayed. **Loadcell**
	- 31. Press the **ENTER** key to see a live display of loadcell output in either mV/V or counts. Toggle between the two views using the **UNITS** key.

![](_page_16_Picture_153.jpeg)

# **Using the Service Menu**

*Be sure to key in the password '127' before pressing and holding the* **ESCAPE** *key if you want to change items in the service menu, otherwise you will only be able to view them.*

You use the service menu to see information about your indicator, to test its various functions and to configure how you want the system to work. Figures 4 through 19 show the service menu structure in the FI-127. Following each figure are explanations for each of the service menu items. Use the same methods to get around in the menu structure as you used in *Using The User Menu* section of this manual. **To edit items in this menu you must key in '127' before pressing and holding the ESCAPE key.**

![](_page_17_Picture_118.jpeg)

# **Figure 4** Top level of the Service menu

![](_page_17_Picture_119.jpeg)

![](_page_17_Figure_6.jpeg)

About menu

![](_page_18_Picture_86.jpeg)

# **Audit Menu**Normal Operation Press and hold the **ESCAPE** key About Audit Cal. 0000 Cfg. 0000 **Figure 6 Audit menu** These are the items listed in the Audit menu: **Cal. 0000** This is an example of how the calibration audit trail counter will appear. The actual value will be between 0000 and 9999. It is nonresettable and may not be edited. **Cfg. 0000** This is an example of how the configuration audit trail counter will appear. The actual value will be between 0000 and 9999. It is nonresettable and may not be edited. The counter is incremented each time a metrological item is modified in the setup menus and saved and so may be used as a control audit.

# **Abuse Menu**

*Be sure to key in the password '127' before pressing and holding the* **ESCAPE** *key if you want to change items in the service menu, otherwise you will only be able to view them.*

![](_page_19_Figure_2.jpeg)

![](_page_19_Figure_3.jpeg)

# **Test Menu**

![](_page_20_Figure_2.jpeg)

# **Figure 9 Test** menu

These are the items listed in the Test menu from left to right:

![](_page_20_Picture_130.jpeg)

![](_page_21_Picture_254.jpeg)

**With motors connected to exter** *circuits, this is a good way to tes your hardware.* ☞

*To exit back to Display mode, press the* **SELECT** *key and save changes as needed by pressing* **ENTER** *with SAVE? displayed.*

*This allows you to test your remote push button switches (ie. remote zero, print, etc.)* ☞

![](_page_22_Picture_126.jpeg)

# **Setup Menu**

The setup menu allows you to configure your indicator to your specific application. Each item in this menu is described in the order presented in Figure 10.

*Be sure to key in the password '127' before pressing and holding the* **ESCAPE** *key if you want to change items in the service menu, otherwise you will only be able to view them.*

![](_page_23_Picture_107.jpeg)

![](_page_23_Figure_4.jpeg)

## **Units submenu**

The first submenu under Setup is Units. This submenu lets you select what unit of measure will be assigned to the three annunciators on the front panel.

![](_page_23_Figure_7.jpeg)

**Figure 11** Units submenu

![](_page_24_Picture_170.jpeg)

## **Custom Unit Example:**

If you want a unit of measure called PLUTOs that is equal to 3.5 pounds of force you need to enter the ASCII codes for P, L, U, T, and O. (See Appendix A). Enter pounds as the unit of measure the custom unit is based on and enter 3.5 as the multiplier so that 1 PLUTO will equal 3.5 pounds.

## **Loadcells submenu**

**Calibration is part of the Linearize process. See the section titled** *Adding and Calibrating a Loadcell* **for more detailed instructions on calibrating your loadcell.**

![](_page_25_Picture_230.jpeg)

The next Setup submenu is Loadcells. Use this menu, shown in Figure 12 to

![](_page_26_Figure_0.jpeg)

*Printing the calibration values will allow both a record of your calibration and a means of restoring a calibration if the indicator fails or is damaged.*

*If you change capacity or division size in any unit of measure, this automatically changes all the other enabled units of measure as well.*

*If you want leading zeroes in your printouts or broadcast and autosend information, key in leading zeroes when setting division size.*

**Reset** Use this item to reset the calibration points to factory default values. If you choose *yES* the values are set to 0 lbs f at 0 mV/V and 5000 lbs f at 1 mV/V.

**Print** Lets you print the calibration values for a selected loadcell. See note at left. Choose from *No* or *Yes*. If you choose Yes, the information is output to port 1. Below is an example of the output format:

![](_page_27_Picture_216.jpeg)

The T after Loadcell stands for tension. This string corresponds to the Cell Type.

**Config.** This submenu contains force measurement related parameters.

**Capacity** Use this to see or edit the capacity. The **UNITS** key works during this display. 5000 lb f is the default value.

**Division** This selection allows you to view and edit the division size of the enabled units of measure. You can enter any division size. The indicator will use the closest division size for each enabled unit of measure.

> You can view the division in other units of measure by pressing the **UNITS** key. The number is stored in the resolution you enter but is displayed in the closest valid division size. Any additional resolution is used in calculating division size in the other units of measure.

**Zero** Use this menu item to set zero related options. Zero range is specified as a percent of capacity referenced from the deadload. There are two items in the submenu: *-Range* and *Range.*

> *-Range* - Use this to set the negative range (below reference zero) within which the unit may be zeroed. 2% is the default value.

*Range* - Use this to set the positive range (above reference zero) within which the unit may be zeroed. 2% is the default value.

![](_page_28_Picture_114.jpeg)

*Changing the update rate changes the x disp. or x a-ds value based on the new update rate.*

*Harmonizer® filter is used only if the average value will not filter out the vibration by itself. See Tips on setting up and using the Harmonizer filtering in Appendix C.*

*Throughout the calibration process values will change as you press the* **UNITS** *key to change the unit of measure.*

**Average** Use this to configure the number of intervals to average for each force display. This can be entered in one of two methods: *x disp.* or *x a-ds*. Press the **UNITS** key to switch back and forth between the two choices.

> The suggested method of setting the average is by picking a value for *x disp*. Doing this insures that a multiple of the display rate is always being averaged. This results in a steadier weight display.

Use *x a-ds* if you need an exact number of A-D conversions for your particular situation.

*x disp.* - *1 disp.* is the default display when you access this item. *x* is the number of display interval(s) over which the data is internally averaged prior to being displayed.

The number of A-Ds averaged is based on the display update rate you set under the *Update* menu item. Default is *1 disp*.

*x a-ds* - *x* is the number of a-d conversions to average for each display.

The A-D weight conversion happens 60 times per second in this indicator. *Average* is the number of conversions you want to average for the weight that is displayed. Default is *12 a-ds* when *Update* is at default of 5 and *x* disp. is at default value of I.

☞

**Filter** Use this menu item to configure the Harmonizer filter settings. *Constant* and *Threshld* are the two items you can configure in this submenu.

> *Constant* - This number represents the amount of filtering. Choose a setting between 1 and 10. Choose 1 for the least amount of filtering but the fastest response. Choose 10 for the most filtering but the slowest response. Choose Off to disable the Harmonizer functions and default to the lowest filtering.

> *Threshld* - This is the window, in the current unit of measure, within which weight changes are altered according to the constant. *0.0* is the default value. You should set the threshold value between 130 and 150% of the total weight oscillations that need to be suppressed. If weight changes are +20 lbs and -10 lbs, set this value to 130 to 150% of 30 lbs.

*When using overload or over capacity alone, set the other menu item to its maximum value to disable any conflicts.*

![](_page_30_Picture_79.jpeg)

**Options submenu** | The next Setup menu item is Options. Use this to configure the way your FI-127 works. Below is the entire menu structure located under this item. See the following pages for descriptions of these menu items.

![](_page_31_Figure_2.jpeg)

**Figure 13** Options submenu

![](_page_32_Figure_0.jpeg)

![](_page_33_Picture_216.jpeg)

To add an item: Determine where in the list you wish to insert an item. Display the item which will immediately follow the one you are inserting. Press **+/-**. The ACCEPT annunciator illuminates. Cycle through the options by pressing the  $\leftarrow$  or **MENU** keys until the item you wish to insert is displayed, then press **ENTER**. That item is now included in the list. To delete an item: With that item displayed, press **ZERO**. That item is deleted from the list. **Define** The Define submenu allows you to customize printouts, build ASCII strings, create groups, enable continuous send, assign input characters to specific actions for each port, enable database reports, define database records, and configure data capture. **ASCII** Under this menu item are Labels and Strings. Following the explanation of these two items are instructions for customizing the labels and strings. Labels are short ASCII strings predefined at the factory. When information is sent to a serial port and the layout calls for one of the preset labels, the associated ASCII string is sent. Following is a list of the label names and the character called out by the associated ASCII string:  $Force = F$  $Top = P$  (for Peak)  $First = 1$  (for Initial) Tension = T 'Press = C (for Compression) C.W. = CW (for Clockwise) C.C.W. = CCW (for Counter ClockWise)  $Id = ID$ Strings are groups of ASCII characters. You configure the indicator to call for these strings in the Layout portion of the menu. There are five predefined strings and ten other strings you can modify to suit your needs. The five default strings are: Ascii 1: Dillon FI-127<cr><lf><End> Ascii 2: Loadcell <End> Ascii 3: Peak: <End>

Ascii 4: 1st Peak: <End> Ascii 5: Average: <End>

![](_page_35_Picture_243.jpeg)

*Instructions for working with strings:*

An ASCII character is any number between 0 and 255,

See the section *Step by Step Instructions* for some extra help.

# **Table 1: Layout Print Items**

![](_page_35_Picture_244.jpeg)

*\* - denotes items that require detailed information. For example: if "LABEL" is inserted within a layout, you must specify the label to be printed; if "SP" is inserted, you must specify the number of spaces to be transmitted.*

*\* - denotes items that require detailed information. For example: if "LABEL" is inserted within a layout, you must specify the label to be printed; if "SP" is inserted, you must specify the number of spaces to be transmitted.*

![](_page_36_Picture_208.jpeg)

![](_page_37_Picture_164.jpeg)

defaults. See the list below. Within each group, up to three ports can output layouts. Port 1 is standard; ports 2 & 3 are offered only if additional serial boards are installed. Each port is then assigned a layout to print.

You can also choose to inhibit the output while a motion condition or other invalid condition exists. Choose *Yes* to inhibit output and *No* to allow output during motion.

![](_page_38_Picture_219.jpeg)

**Broadcast** Enables or disables continuous send. To enable continuous send, a group number must be entered under *GrouP*. This number defines the group to be activated at each display update.

**Autosend** Enables or disables autosend. To enable auto send, a group number must be entered under *GrouP*. This number defines the group to be printed each time weight stabilizes above 1% capacity. The weight must fall below 1% capacity for the indicator to initiate another print. Choose Save so information is saved in the database rather than outputting to the serial port. If the database is full, the data cannot be stored and the autosend trigger is ignored.

**Protocol** A protocol is defined as the set of input characters assigned to specific actions for each port. Under this item you choose a port, choose an input number, assign an ASCII character to the action, and choose the associated action from the following list (see note at left):

- *Units*  Switches indicator to the next available unit of measure.
- **Unit 1 -** Switches indicator to Unit 1, if available.
- *Unit* 2 Switches indicator to Unit 2, if available.
- **Unit 3 -** Switches indicator to Unit 3, if available.

*Select* - Switches indicator to next available display mode.

- *Force*  Switches display to the Force mode.
- *Top*  Switches display to the Peak mode.
- **First** Switches display to the 1st Peak mode.
- *Reset*  Causes a Peak Reset.
- *Send*  Causes a Data Send to occur. Use *Group* to specify which group to output.
- *Reply* Specifies that a specified group is to be output. Use *Group* to specify which group to output.
- *Save*  Causes information selected by the record definition is to be stored in the database. If the database is full this command is ignored.
- *Zero*  Performs a Zero function.

*Except for Reply and Save, the actions at right can only be executed if the character is received while the indicator is in the Display mode. Reply and Save can be executed when the indicator is in Display mode and also in the User Menu.*

![](_page_39_Picture_183.jpeg)

*See detailed notes on data capture in the section* Data Capture *later in this manual*

## **Serial submenu**

The next setup menu item is Serial. See Figure 14. Use this configure your serial communications.

![](_page_40_Figure_2.jpeg)

**Figure 14** Serial submenu

Choose which port you are going to configure. The choices for all three ports are the same as those shown in the Figure 14 under Port 1.

> **Port n** - Under Busy, select whether ready/busy input is respected. Choose *No* to disable ready/busy input. Choose *Yes* to enable ready/busy input. If you choose Yes, you may enter a busy time-out period. This sets how long a port can be busy before the indicator displays a port busy message. **Baud** - Select the baud rate from these choices: *300, 600, 1200, 2400, 4800, 9600, 19200*

- **Data**  Set the number of data bits: *7* or *8*
- **Parity**  Set the parity. *No* is default. Other choices are *Even*, *Odd*, *Clear* and *Set*.
- **Stops**  Select the number of stop bits: *1* or *2*.

## **B.C.D Out submenu**

The B.C.D. Out submenu, shown in Figure 15, is next under Setup. Use this configure whether the BCD board outputs force information. This item is only offered in the Setup menu if the BCD board is installed.

![](_page_41_Figure_2.jpeg)

**Figure 15** B.C.D. Out submenu

## **Analog submenu**

The Analog submenu is shown in Figure 16 and explained below.

![](_page_41_Figure_6.jpeg)

**Figure 16** Analog submenu

![](_page_41_Picture_133.jpeg)

direction key is pressed, which cuts the magnitude by 4. Minimum adjustments are by approximately. 0.002 and each setting can be adjusted over a range of +/-10% of full output. This selection is not offered when **Analog Output** is set to *Off*.

Under *Zero* you can adjust the voltage/current output for a zero force reading. 0.000 is the nominal value.

Under *Full*, you can adjust the voltage/current output for full capacity. 100.000 is the nominal value.

## **Ouputs submenu**

Use the output submenu, shown in Figure 17, to control the rate and information associated with the control outputs. All comparisons are based on the measured force.

![](_page_42_Figure_5.jpeg)

# **Figure 17** Outputs submenu

**Update** - Select how often the cutoffs are updated. Choose *Display*, the default choice, to update the cutoffs at each display update. Choose *Fast* to update 20 times per second. **Onboard** - Lets you choose the function of the onboard outputs (1-3 on the main board). Choose *Cutoff*, the default choice, to cause the outputs to be the same as the cutoffs 1-3. Choose *Bounds* to cause the outputs to follow the Under/Accept/Over LEDs on the front panel. Choose *Detect* to cause the outputs 1 and 3 to follow the Under and Over annunciators respectively but associates output 2 with Break Detect.

**Inputs submenu Inputs submenu** Use the inputs submenu, shown in Figure 18, to assign actions to the onboard hardware inputs. See the table below for the default assignments.

![](_page_43_Picture_121.jpeg)

**Input 1-7** - All the actions available under *Options/Define/Protocol/ Port n/Input n/Ch./Action* are also available under these items.

![](_page_43_Figure_4.jpeg)

**Figure 18** Inputs submenu

## **Seal submenu**

The last item in the FI-127 Setup menu is Seal. Use this submenu to set up a custom password and to set the sealing choices for the unit. The Seal submenu is shown below.

![](_page_43_Figure_8.jpeg)

**Figure 19** Seal submenu

Items in the Setup menu (Figure 10) can be protected from unrecorded changes.

Two internal counters record changes to items in the Setup menu. View these counters under *AUDIT* in the Service menu (Figure 6). These counters cannot be reset and thus can be used by auditors or inspectors to check if changes have been made. One counter is for scale calibration items and the other for configuration items. The level of protection is set in the Seal submenu.

![](_page_44_Picture_224.jpeg)

*If Phys. is set to No, you can still press the internal switch and have instant setup menu access and editing privileges.*

![](_page_45_Picture_42.jpeg)

# **Table 2** Calibration and Configuration list

This is the end of the Service Menu and all its components.

# **Reset Menu / Master Clear**

![](_page_46_Picture_189.jpeg)

In case 2, the display bypasses the password and goes right to *Reset*. Repeat steps 1 through 4 above.

# **Adding and Calibrating a Loadcell**

# **Adding a Loadcell**

![](_page_47_Picture_2.jpeg)

*Be sure you perform the procedure described at right only on a cell you really want to change.*

*Print or record your existing calibration as described on page 24. This will preserve these values for future re-entry if necessary.*

This section is meant to guide you through the process of connecting a second loadcell to your indicator and configuring the loadcell for use in your application.

To connect a second loadcell, disconnect the first and connect the 7-pin connector from the second to the indicator at the same spot. You need to configure the FI-127 to use this loadcell correctly by assigning a cell number to it, defining what type of loadcell it is and several other parameters. Refer to the loadcell menu shown in Figure 12 while going through the following instructions. These instructions assume the unit is not sealed.

- 1. From Display mode, key in '127' and press and hold the **ESCAPE** key. . . *About* is displayed.
- 2. Repeatedly press the **MENU** key until *SEtUP* is displayed, then press the **ENTER** key. . . **Units** is displayed. 3. Press the **MENU** key. . . *LOACEllS* is displayed. 4. Press the **ENTER** key. . . *Cell 1* is displayed in this example. If you press the MENU key, you will see the current list of loadcells shows just *Cell 1* and *End*.

This is the point at which you assign your new loadcell a number. For this example we'll use Cell 2. You need to insert this cell number into the list.

5. With *End* displayed, press the **+/** key. *Cell 2* is displayed showing that a new cell has been added to the list.

You now need to define what kind of cell this is.

6. Press the **ENTER** key. . . *CEll tYPE* is displayed.

If you look at Figure 12 you will see that the other items in the list with Cell Type are Polarity, Linearize, Config. and Clone.

7. Press the **ENTER** key. . . *torquE* or *FOrCE* is displayed.

*To exit back to Display mode, press the* **SELECT** *key and save changes as needed by pressing* **ENTER** *or* **SELECT** *with SAVE? displayed.*

*To exit without saving changes, press* Å *or MENU until No Save appears then press* **ENTER** *or* **SELECT**.

8. Use the **MENU** key to toggle between these two choices. If you are connecting a torque loadcell, have *torquE* displayed when your press **ENTER**. If you are connecting a force loadcell, have *FOrCE* displayed when you press

the **ENTER** key. . . *CEll tYPE* is displayed. The cell type is now set and you can move on to the next item in the list, Polarity.

Now that you have the hang of getting around in this menu and setting the parameters, use the same method to set the polarity of your loadcell. After polarity comes Linearization. This important process is explained in detail in the next section.

# **Calibrating a Loadcell**

This section gives you more detailed instructions on calibrating your loadcell. Calibration is part of the menu titled *linEAriZE*. Refer to Figure 12 as you work through this section.

Linearization is the process of making the indicator display the correct force along the entire range of the loadcell's capacity. To linearize a loadcell you associate a specific force to a specific point on a line of increasing force. See Figure 21. **Overview**

![](_page_48_Figure_8.jpeg)

**Figure 21** Linearization illustration

![](_page_49_Picture_170.jpeg)

As you add points, *in numerical order the indicator.*

![](_page_50_Picture_172.jpeg)

*To exit back to Display mode, press the* **SELECT** *key and save changes as needed by pressing* **ENTER** *or* **SELECT** *with SAVE? displayed.*

*To exit without saving changes, press* Å *or MENU until No Save appears then press* **ENTER** *or* **SELECT**.

Finish setting up your loadcell by completing the *CONFIG.* and *CLONE* parts of the menu shown in Figure 12. Use *Clone* to configure a loadcell identically to an existing loadcell. Just enter the correct loadcell number you want to clone.

After you complete these selections your loadcell will now be remembered as Cell 2. You can now switch back and forth between the two loadcells by connecting the one you want to the indicator and selecting Cell 1 or Cell 2 using the **F1** key.

# **Step by Step Instructions**

This section contains step by step examples of some of the procedures you use to configure your indicator. It is not meant to cover every item but to cover the general procedures for moving, selecting, changing, etc.

![](_page_51_Picture_176.jpeg)

![](_page_52_Picture_147.jpeg)

![](_page_53_Picture_141.jpeg)

![](_page_54_Picture_185.jpeg)

![](_page_55_Picture_199.jpeg)

## **Groups**

*The default for the PRINT key is Group 2.*

*You may print other groups by keying in the correct group number, then pressing PRINT. Note: This option must be enabled in the service menu first.*

The Groups submenu is where you specify which ports will print which layouts.

A total of nine groups is available. There are six that are predefined. Within each group, up to three ports can output layouts. Port one is standard; **ports 2 & 3 are offered only if additional serial boards are installed**. Each port is then assigned a layout to print. Here are two examples of how the groups might be set up:

![](_page_55_Picture_200.jpeg)

![](_page_56_Picture_162.jpeg)

# **Freeze Force Function**

![](_page_57_Picture_85.jpeg)

# **Data Capture**

![](_page_58_Picture_129.jpeg)

# **Appendix A: ASCII Control Codes**

![](_page_59_Picture_122.jpeg)

**NOTE**: To repeat a control code a number of times, enter the control code #, a decimal, then the number of times you want it repeated. Spaces, letters, or carriage returns can easily be repeated this way.

# **Appendix B: Default Layouts and Examples**

- **Layout 1**: Label Force, Force, 1 SP , Units, 1 CR, 1 LF, End Example: **F 2001 lbf**
- **Layout 2**: Label Top, Top, 1 SP, Units, 1 CR, 1 LF, End Example: **P 2001 lbf**
- **Layout 3**: Label First, First, 1 SP, Units, 1 CR, 1 LF, End Example: **I None lbf**
- **Layout 4**: Label Display, Display, 1 SP, Units, 1 CR, 1 LF, End Example: **F 2001 lbf**
- **Layout 5**: Display, 1 CR, End

Example: **2001**

- **Layout 6**: Ascii 2, Loadcell, 1 SP, Use 4, End Example: **Loadcell 1 F 2001 lbf**
- **Layout 7**: Use 3, Use 2, FF, End

Example: **I None lbf**

- **P 2001 lbf**
- **Layout 8**: Label Display, Display, 1 SP, Units, 1 SP, Hour, 1 SP, Day, 1 CR, 1 LF, End Example: **F 2001 lbf 01:06 PM 06-25-97**
- **Layout 9**: Db. Label, Db. Display, 1 SP, Db Units, 1 CR, 1 LF, End

Example: **F 2001 lbf**

- **Layout 10**: Hour, 1 SP, Day, 1 CR, 1 LF, 9 By Db., FF, End
	- Example: **01:20 PM 06-25-97 F 2001 lbf F 1501 lbf-ft F 501 lbf**
- **Layout 11**: D.C. Day, 1 SP, D.C. Hour, 1 SP, D.C. Rate, 1 CR, 1 LF, End

Example: **06-25-97 01:23 PM 0.017 s**

**Layout 12**: Ascii 4, D.C. First, 1 SP, Units, 2 SPS, Ascii 3, D.C. Top, 1 SP, Units, 2 SPS, Ascii 5, D.C. Ave., 1 SP, Units, 1 CR, 1 LF, End

Example: **1st Peak: 146 lbf Peak: 162 lbf Average: 137 lbf**

**Layout 13**: Point, 1 SP, D.C. Force, 1 SP, Units, 1 CR, 1 LF, End

Example: **201 -40 lbf**

# Layout 14: Use 11, Use 12, 13 By D.C., FF, End

![](_page_61_Picture_100.jpeg)

# **Appendix C: Tips on setting up and using the Harmonizer®**

I

![](_page_62_Picture_145.jpeg)

# **Appendix D: Cable Pinouts**

# **Loadcell Interface Cable (7-pin connector)**

Below is an illustration of the loadcell interface cable and a table of pin assignments.

![](_page_63_Figure_3.jpeg)

![](_page_63_Picture_61.jpeg)

# **Four Pin Connector**

![](_page_63_Picture_6.jpeg)

![](_page_63_Picture_62.jpeg)

#### **Dillon**

A division of Weigh-Tronix Inc 1000 Armstrong Dr Fairmont, MN 56031-1000, USA Telephone +1 507-238-4461 Facsimile +1 507-238-8258 e-mail: dillon@weigh-tronix.com www.dillon-force.com

**DILLON** Force Measurement Products & Systems